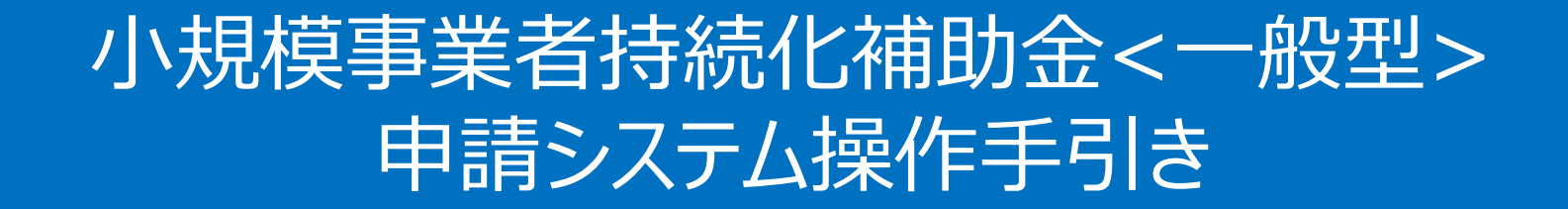

# 事業実施中以降の申請

**2024/7/12**

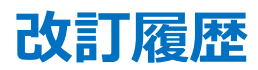

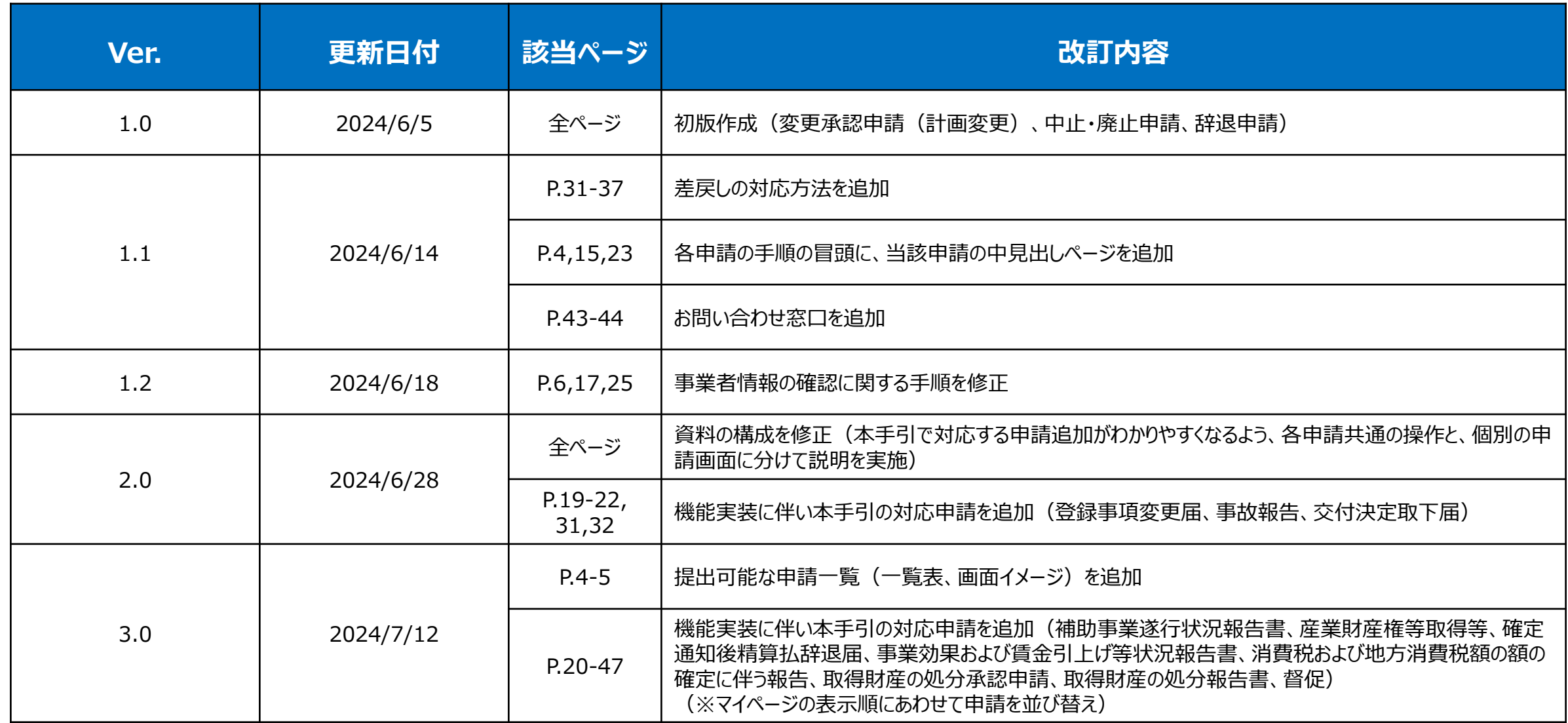

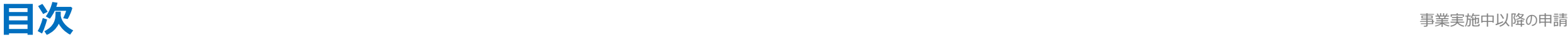

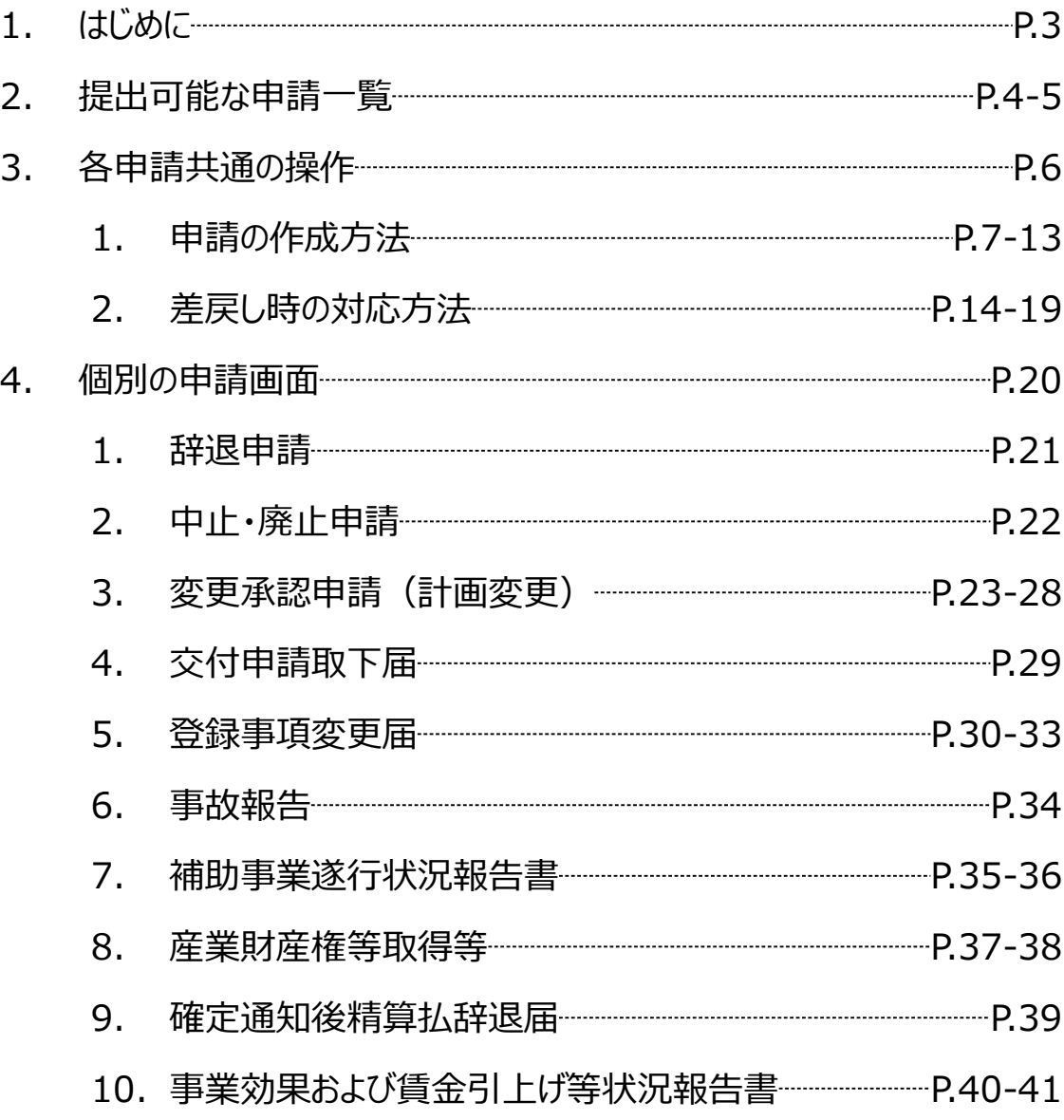

![](_page_2_Picture_166.jpeg)

◆ **各種申請の作成要否・提出期限については、交付規定をご確認ください。**

◆ **支援依頼先によって一部手順が異る場合がございますので、ご自身の支援依頼先が商工会・商工会議所のどちらであるかをご確認ください。**

◆ 本補助金の概要や制度の詳細、補助金内容のお問い合わせ先については、小規模事業者持続化補助金<一般型>のホームページをご参照ください。 商工会地区:[https://www.shokokai.or.jp/jizokuka\\_r1h/](https://www.shokokai.or.jp/jizokuka_r1h/) 商工会議所地区:<https://s23.jizokukahojokin.info/index.php>

本手引きは、小規模事業者持続化補助金<一般型>申請システムにて各種申請を行う方法を説明した資料です。※画像はイメージのため今後変更となる可能性があります 対象の補助金は、 「小規模事業者持続化補助金<一般型>」です。他の補助金を申請する場合にはご利用いただけません。

「小規模事業者持続化補助金<一般型> 」の公募申請を紙で提出された場合は、交付決定後の申請も紙での申請となり、電子申請システムを使用することはできません。

- 電子申請の場合、各種通知はマイページ上でご確認いただけます。
- ◆ 動作環境は以下のとおりです。下記のブラウザの最新バージョンをご利用ください。

※Microsoft Edgeの「Internet Explorerモード」は申請上のエラー等が生じますので利用しないでください

![](_page_3_Picture_156.jpeg)

◆ アップロード可能なファイルの拡張子は以下の通りです。 pdf、zip、doc、docx、xls、xlsx、png、bmp、jpg、jpeg、heic、gif

### **提出可能な申請一覧 一覧表** 事業実施中以降の申請

- **事業者の申請の提出状況に応じて、提出できる申請が異なります**。下図にて、事業者のステータス(提出の申請状況)別に、**提出可能な申請の一覧を整理**しています。
- ◆ マイページでの表示イメージは、**次ページ**をご参照ください。

●:申請の作成・提出が可能

![](_page_4_Picture_359.jpeg)

### **原則、申請は複数提出できませんが、以下の場合のみ、複数の申請を作成・提出が可能です。**

- (※1) 実績報告が事務局から差戻しされた後のみ、「変更承認(計画変更)」・「登録事項変更」は、「実績報告」と並行して新規に作成・提出が可能 (ただし、上記2つの申請は1つずつしか審査できないので、いずれか1つを申請し、審査完了した後であれば、もう1つを申請を提出できます)
- (※2) 「取得財産の処分承認申請」・「取得財産の処分報告」は並行して申請が可能とな(現在機能を開発中のため、今後対応予定)

「実績報告」と「精算払請求書」の入力画面は、

- 以下2つのいずれの方法からでも入力できます。
- 「~を**参照**する」の下に表示される「申請する」のボタンを押下
- マイページのメニューの上部に表示される「~を**申請**する」の直下にあるリンク

### **提出可能な申請一覧 画面イメージ** あたい しゅうしょう しゅうしゅうしゅぎ すいりゅうしゅぎ すいりょう きょうかい きょうかい きょうかい きょうかい きょうかい きょうかい きょうかい しゅうかい しゅうかい しゅうかい

(押下すると、表示されている申請の入力画面に遷移します)

マイページ

![](_page_5_Figure_3.jpeg)

# **各申請共通の操作**

# **申請の作成方法(1/5)**

中請画面 情報の入力 撮終確認

![](_page_7_Picture_45.jpeg)

## **申請の作成方法(2/5)**

![](_page_8_Picture_3.jpeg)

## **申請の作成方法(3/5)** 事業実施中以降の申請

■ 小規模事業者持続化補助金 (一般型)

マイページ ログアウト

**④**

### 中止・廃止申請入力(様式第5)

諸事情により補助事業を中止または廃止せざるを得ない場合に、補助事業実施期間までに提出してください。

【必須】申請フォーム入力の前に必ずご確認ください。

「小規模事業者特続化補助命申請における入力の手引き(PDF)」は申請フォームの入力方法、注意点等を記載しております。入力前に必ずお読みいただいた上で申請フォームの入力を開

![](_page_9_Picture_10.jpeg)

**③**

**②**

N提模事業 事業者情報

> 登録されている事業者情報が表示されています。表示されている内容に変更がある場合は、本申請を行う前に登録 を更新する必要があります。 登録事項変更届はマイページに戻り、公募交付申請の申請内容確認画面から提出することが可能です。

![](_page_9_Picture_149.jpeg)

![](_page_9_Picture_150.jpeg)

**申請入力画面** キャラント キャラント キャラント キャラント キャラント キャラント キャラント キャラント 中請入力画面で事業者情報の確認と申請の入力を行います。

申請フォーム入力前に必ず、画面上部に添付の「小規模事業者持続化補助金 における入力の手引き(PDF)」をお読みください。

- ① 申請フォーム入力前に必ず、画面上部に添付の「小規模事業者持続化補 助金における入力の手引き(PDF)」をお読みください。
- ② 表示されている「事業者情報」を確認してください。 ※表示内容の修正が必要な場合は、「登録事項変更届」を申請してください。
- ③ 申請に必要な項目を入力してください。

### **入力項目は申請ごとに異なります。 各申請固有の申請画面については、P.18以降の「個別の申請画面」にて 説明していますので、目次をご参照の上、該当する申請の申請画面をご確 認ください。**

④ 必須項目の入力を確認し、**「次へ」**を押下してください。

「次へ」を押下すると記載内容が一時保存されます。

※必須項目が空欄の場合は次のページに行くことができませんので、ご注意ください。

### ➢ **申請確認画面**

### 中止・廃止申請(様式第5)確認

![](_page_10_Picture_56.jpeg)

申請内容の最終確認画面をします。

① 入力内容を確認し、問題が無ければ**「申請」**を押下してください。

※本画面に遷移した時点で一時保存状態となっています。すぐに申請を行わない場合は 「申請」を押下する必要ありません。

10

## **申請の作成方法(5/5)**

# ➢ **申請完了画面** 下してください。 ◆ 小規模事業者持続化補助金 (一般型) マイページ ログアウト 中止・廃止申請完了(様式第5) 申請が完了しました。 申請いただきました内容の審査を行います。 審査には一定の日数がかかります。審査状況については、マイページにてご確認ください。 **①** イページに戻る 中小企業庁関連事業データ利活用ポリシー ◎ 小規模事業者持続化補助金

申請が完了したことが確認できます。

① 「申請」押下後、申請完了画面が表示されます。**「マイページに戻る」**を押

**これで申請は完了です**

※申請完了後の承認結果方法は**「通知文書」**編の手引きをご参照ください

## **申請の確認方法(1/2)**

### ➢ **マイページ**

◆ 小規模事業者持続化補助金 (一般型)

マイページ ログアウト

マイページ

### お知らせ

![](_page_12_Picture_70.jpeg)

### 公募・交付申請を開始する

### 申請一覧

![](_page_12_Picture_71.jpeg)

中小企業庁関連事業データ利活用ポリシー

◎ 小規模事業者持続化補助金

中止・廃止申請の申請詳細画面を開きます。

※以降「中止・廃止申請」を例に説明しています。他の申請も同様の操作をお試しくだ さい

① 入力内容を確認したり、一時保存を再開する場合は、マイページの申請一 覧にある申請のリンクを押下してください。

## **申請の確認方法(2/2)**

### 中止・廃止申請(様式第5)詳細

![](_page_13_Picture_63.jpeg)

内容を修正したい場合や、入力途中の画面がある場合、「申請を再開する」ボタンをクリックして、申請を再開してください。

![](_page_13_Picture_6.jpeg)

**▷ 申請詳細画面** キャランス キャランス キャランス キャランス キャランス キャランス キャランス キャランス 中請の入力内容の確認や、一時保存を再開できます。

### ① 申請を再開する場合は**「申請を再開する」**を押下してください。 中止・廃止申請入力画面に遷移します。

※申請完了後は、「申請を再開する」押下後に画面の遷移は起こりますが、入力値の変 更を行うことができません。

「次へ」を押下すると記載内容が一時保存されます。

※必須項目が空欄の場合は次のページに行くことができませんので、ご注意ください。

## **差戻し対応(1/4)**

### ➢ **差戻しの対応**

![](_page_14_Picture_65.jpeg)

# 商工会から差戻しがあった場合は、再度の修正が必要です。

### ※本対応は**「商工会地区」の事業者のみ**の対応です。

※以下、「中止・廃止」の申請を例に差戻しがあった場合の手順を説明します。 他の申請も同様の操作ですので、申請の名称を適宜を読み替えてご参照下さい。

- ① 商工会から差戻しを受けると、「依頼先確認ステータス」が**「指摘あり」**となり ます。
- ② 「申請種別」の申請のリンクを押下してください。

## **差戻し対応(2/4)**

### ➢ **申請内容確認**

■ 小規模事業者持続化補助金 (一般型)

マイページ ログアウト

### 中止・廃止申請(様式第5)詳細

![](_page_15_Picture_67.jpeg)

修正内容の確認を行います。

- ① 差戻しの際のコメントが表示されるため、修正すべき内容を確認します。
- ② **「申請を修正する」**ボタンを押下してください。

 $(2)$ 申請を修正する

**戻る** 

### ➢ **不備修正**

● 小規模事業者持続化補助金 (一般型)

マイページ ログアウト

### 中止·廃止申請入力(様式第5)

諸事情により補助事業を中止または廃止せざるを得ない場合に、補助事業実施期間までに提出してください。

### 【必須】申請フォーム入力の前に必ずご確認ください。

「小規模事業者持続化補助金申請における入力の手引き(PDF)」は申請フォームの入力方法、注意点等を記載しております。入力前に必ずお読みいただいた上で申請フォームの入力を開 始してください。 小規模事業者持続化補助金申請における入力の手引き(PDF)

### 事業者情報 登録されている事業者情報が表示されています。表示されている内容に変更がある場合は、本申請を行う前に登録事項変更届の提出、および承認を受け、事前に事業者情報 を更新する必要があります。 登録事項変更届はマイページに戻り、公募交付申請の申請内容確認画面から提出することが可能です。 本社所在地/印鑑登録証明書住所(都道府県) 本社所在地/印鑑登録証明書住所(市区町村) 鳥取県 鳥取市 本社所在地/印鑑登録証明書住所(番地と建物名等 湖山町北3丁目160番地 株式会社村上電器 法人名/屋号 代表者役職 代表取締役 担当者メールアドレス jizokuka.st.gbiz+pr099@gmail.com 代表者名/個人事業主氏名(姓 代表者名/個人事業主氏名(名) プライム 太郎099 中止·廃止申請(様式第5)入力 申請日 必須 2024/06/12  $\blacksquare$ 中止·廃止選択 83 ◎ 中止申請 ○ 廃止申請 補助事業名 test 交付決定日 補助事業中止の期間(廃止の時期) 85 2024/05/26 2024/06/13  $\Box$ 中止(廃止)の理由 23 理由テスト ② 戻る

コメントに沿って申請内容の修正を行います。

- ① コメントに沿って修正を行ってください。内容の編集は公募申請時と同様です。
- ② 修正が完了したら、**「次へ」**ボタンを押下してください。
- ③ 申請画面が複数ページにわたる場合は、下記のダイアログが表示されます。 確認の上、「OK」を押下してください。

![](_page_16_Picture_15.jpeg)

④ 修正依頼コメントがある項目、および修正した箇所に関連する項目、すべて の修正が完了したら、「最終確認画面へ」ボタンを押下してください。

![](_page_16_Picture_17.jpeg)

## **差戻し対応(4/4)**

### ➢ **申請内容確認**

◆ 小規模事業者持続化補助金 (一般型)

マイページ ログアウト

### 中止・廃止申請(様式第5)確認

![](_page_17_Picture_100.jpeg)

## 商工会へ確認依頼を行います。

- ① 申請内容の確認画面が表示されます。 全ての修正が完了していることを再度確認してください。
- ② **「提出する」**ボタンを押下してください。
- ③ 下記のダイアログが表示されますので、「OK」を押下してください。

![](_page_17_Picture_12.jpeg)

商工会の確認の結果、修正内容に不備がない場合 → そのまま商工会から地方事務局へ再提出の手続きが行われます。

商工会の確認の結果、修正内容に不備がある場合 → 商工会から事業者の方へ再度差戻しが行われます。 差戻しを受けた場合は、再度の不備修正が必要です。 (詳しくは**1ページ後**をご参照ください) <sup>②</sup>

## **修正後に再度商工会から差戻しがあった場合(1/2)**

![](_page_18_Picture_43.jpeg)

## **修正後に再度商工会から差戻しがあった場合(2/2)**

![](_page_19_Picture_52.jpeg)

# **個別の申請画面**

### **辞退申請の作成方法** またはない しょうがく しょうがく きょうかい きょうかい きょうかい きょうかい きょうかい きょうかい きょうかい きょうかい きょうかい きょうかい きょうかい きょうかい きょうかい きょうかい

![](_page_21_Picture_56.jpeg)

## **中止・廃止申請の作成方法** キャランス しょうしょう しゅうしょう しゅうしゅう きょうかい きゅうしゅう きょうかい きゅうしゅう きょうかい きょうかい きょうかい

![](_page_22_Picture_78.jpeg)

## $\overline{\textbf{x}}$ 更承認申請(計画変更)の作成方法(1/6) まんにはないのではないのは、まずまを中以降の申請

![](_page_23_Picture_61.jpeg)

## $\overline{\textbf{x}}$ 更承認申請(計画変更)の作成方法(2/6) まんにはないのではないのは、まずまをはずまでは、まずまをはずまでは、まずまをはずまでは、まずまをはずまでは、

![](_page_24_Picture_93.jpeg)

## **変更承認申請(計画変更)の作成方法(3/6)**

![](_page_25_Picture_65.jpeg)

## **変更承認申請(計画変更)の作成方法(4/6)**

![](_page_26_Picture_57.jpeg)

## **変更承認申請(計画変更)の作成方法(5/6)**

![](_page_27_Picture_57.jpeg)

## **変更承認申請(計画変更)の作成方法(6/6)**

### ➢ **申請入力画面②(3/3)**

入力いただいた経費明細をもとに、各金額が自動計算されます。

(2)補助金交付申請額 (ウェブサイト関連費を除く) が入力可能となっている場合は、画面に表示されている範囲で金額を入力いただき、「自動計算」ボタンをクリックいただ くと、各金額が計算されます。

![](_page_28_Picture_140.jpeg)

全国連(商工会地区)または補助金事務局(商工会議所地区)での承認 後に、実際の変更が可能となります。

![](_page_28_Picture_7.jpeg)

経費配分変更申請入力(様式第4別紙1)を入力します。

- ① 自動計算された各金額を確認してください。
- ② 「(2)補助金交付申請額」について、(b)に表示される金額の表示方法に併 せて、下記のとおりご対応ください
	- (b)がグレー色になっていて、入力できない (非活性) 状態の場合 → 表示されている金額を確認して**「次へ」**を押下してください
	- (b)が白色になっていて、入力できる状態の場合 → 値を入力して、**「自動計算」**のボタンを押下し、金額を確認してから **「次へ」**を押下してください (※値を入力する欄の下に、入力可能な金額が自動で表示されます)
- ③ 入力確認画面に遷移した後、**「提出する」**を押下すると、左記のポップアップ メッセージが表示されます。 内容を確認して**「OK」**を押下して、申請を完了させてください。

## **交付申請取下届の作成方法** あたいしゃ あたいしゃ あたいしゃ あいきょう かいきょう かいきょう まいき かいきょう かいきょう

![](_page_29_Picture_58.jpeg)

### **登録事項変更届の作成方法(1/4)** ■業実施中以降の申請

![](_page_30_Picture_2.jpeg)

## 全部事項変更届の作成方法(2/4) または、または、またのは、またのは、またのは、または中以降の申請

![](_page_31_Picture_69.jpeg)

# 全録事項変更届の作成方法(3/4) または、または、またのは、またのは、またのは、または中以降の申請

![](_page_32_Picture_66.jpeg)

### **登録事項変更届の作成方法(4/4)**

![](_page_33_Picture_2.jpeg)

## **事故報告書の作成方法** キャランス エンジェント エンジェント エンジェント アイディスク エンジェント アイディスク きゅうきょう きょうかい きょうかい きょうかい

Н

![](_page_34_Picture_103.jpeg)

# 神助事業遂行状況報告書の作成方法(1/2) またはいちゃくのは、または、または、または、または、または、

![](_page_35_Picture_106.jpeg)

### **補助事業遂行状況報告書の作成方法(2/2)** キャランス キャランス キャランス キャランス キャランス キャランス キャランス キャランス きょうかい きょうかい

### ➢ **入力画面(2/2)** 前頁の続きです。

### 経費内訳一覧

![](_page_36_Picture_64.jpeg)

- ① 補助対象経費のうち支出済み金額を入力してください。
- ② 本補助事業がもたらす効果等を入力してください。
- ③ 本事業の推進にあたっての改善点、意見等を入力してください。

「次へ」を押下すると記載内容が一時保存され、入力内容確認画面へ遷移します。 入力内容確認画面で「提出する」を押下し、申請を完了してください。

## 産業財産権等取得等届出書の作成方法(1/2) またのは、または、およびのデザミングの中請

### ➢ **入力画面(1/2)** 産業財産権等取得届出書の申請情報を入力します。 ① カレンダーマーク( )を押下し、**申請日**を選択してください。 産業財産権等取得等届出書  $\curvearrowright$ 補助事業名 交付決定日 研修チーム手引き用 2024/04/12 ② 開発項目を入力してください。 **①** 2024/06/28  $\overline{\blacksquare}$ **②** 開発項目 ③ 出願国を入力してください。 出願国 必須 **③** ④ 出願に係る工業所有権の種類を、以下の選択肢から選択してください。 ● 出願に係る工業所有権の種類 必須 出願日 必須 **⑤**• 特許権 選択してください 年/月/日  $\Box$ • 実用新案権 出願番号 必须 出願人 必須 姓と名の間に全角スペースを入れてください。 • 意匠権 代理人 • 商標権 姓と名の間に全角スペースを入れてください。 優先権主張 5 カレンダーマーク (■) を押下し、出願日を選択してください。 産業財産権等の取得に係る書類等 必須 ファイルを選択 選択されていません 戻る 次へ

## 産業財産権等取得等届出書の作成方法(2/2) またのは、または、およびのデザットをのする。

![](_page_38_Picture_86.jpeg)

### **確定通知後精算払辞退届の作成方法** みついん しょうしょう しゅうしょう きょういく きょうきょう

![](_page_39_Picture_56.jpeg)

### 事業効果および賃金引上げ等状況報告書の作成方法 (1/2) またのは エンチンストンスクリック まままあ中以降の申請

![](_page_40_Picture_60.jpeg)

### 事業効果および賃金引上げ等状況報告書の作成方法 (2/2) スポップスプレストンスポテット

![](_page_41_Picture_83.jpeg)

### 消費税および地方消費税額の額の確定に伴う報告の作成方法 みちゅう アイストリック デジネット ままあ中以降の申請

![](_page_42_Picture_71.jpeg)

「次へ」を押下すると記載内容が一時保存され、入力内容確認画面へ遷移します。入 力内容確認画面で「提出する」を押下し、申請を完了してください。

## **取得財産の処分承認申請の作成方法(1/2)** 事業実施中以降の申請

![](_page_43_Picture_64.jpeg)

## 取得財産の処分承認申請の作成方法(2/2) またのは インストリック エンジェット まきまく まきまく まきまう まきまう まきまう まきまう まきまう まいきのす

![](_page_44_Picture_118.jpeg)

➢ **入力画面(2/2)** 取得財産の処分承認申請の申請情報を入力します。

③ 時価を入力してください

 $\curvearrowright$ 

- ④ 処分の方法を入力してください。 ※入力欄右下のアイコン ( ) を下にドラッグすると入力欄を広げることができます。 (以下同様です)
- ⑤ 処分の理由を入力してください。
- ⑥ 提出書類を添付してください。
- **⑦ 「次へ」**を押下すると、入力確認画面に遷移します。 **「提出する」**を押下すると、以下のポップアップメッセージが表示されるため、 **③** 内容を確認して**「OK」**を押下して、申請を完了させてください。

![](_page_44_Picture_9.jpeg)

## 取得財産の処分報告書申請の作成方法(1/2) またのは、またのは、または、または、または、または、または、または、

![](_page_45_Picture_70.jpeg)

## 取得財産の処分報告書申請の作成方法(2/2) またのは、またのは、またのは、または、または、または、または、または、

![](_page_46_Picture_86.jpeg)

次へ

### **◇ マイページ** マイページ マイページに事務局からのお知らせが掲載されます。 ◆ 小規模事業者持続化補助金(一般型) マイページ ログアウト マイページ **①** 事務局からのお知らせ 掲載日時 件名 内容 7/9/2024 12:00:00 AM ○○について ついて ついて ○○を□□/△△までに提出してください。 お知らせ 掲載日 詳細

① 事務局から個別の事業者に向けて督促や連絡がある場合、マイページの 上部にある「事務局からのお知らせ」に掲載されます。 表示された内容を確認して、必要な対応を進めてください。

※お知らせの内容は、記載の対応が完了後も仕様上表示され続けますのでお含みお きください

![](_page_48_Figure_2.jpeg)

![](_page_49_Figure_2.jpeg)